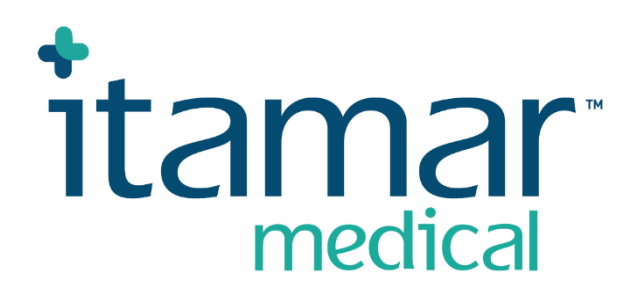

# zzzPAT

# Til Watch-PAT™ Software-betjeningsmanual

Itamar Medical REF OM2197444

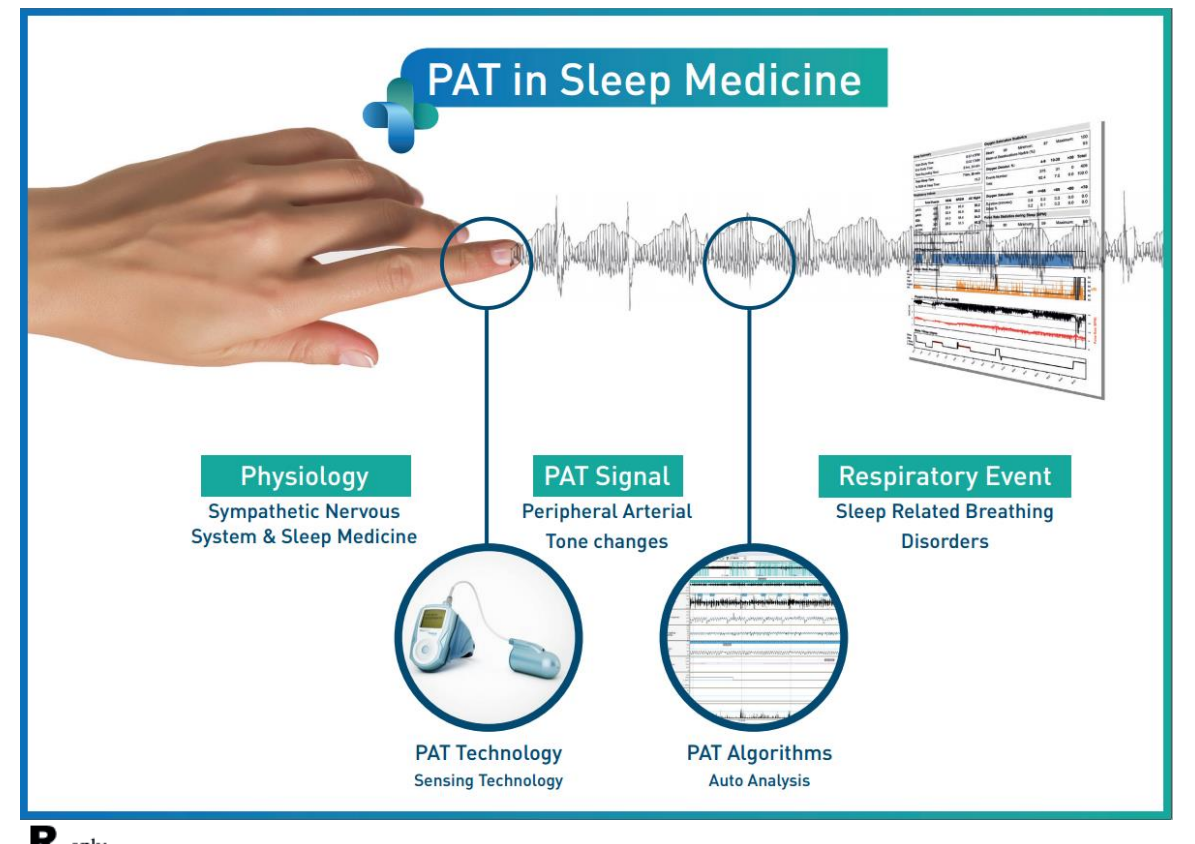

 $\mathbf{R}^{\text{only}}$  Advarsel: Føderal amerikansk lovgivning begrænser denne enhed til salg af eller efter **henvisning fra en læge.**

Software-version: 5.3.82.x

Copyright © 2022-2024 Itamar Medical Ltd. WatchPAT og PAT er varemærker eller registrerede varemærker tilhørende Itamar Medical Ltd., som er et datterselskab tilhørende ZOLL Medical Corporation, i USA og/eller andre lande.

#### **ANSVARSFRASKRIVELSE**

**Itamar Medical** Ltd. er under ingen omstændigheder ansvarlig for legemsbeskadigelse og/eller ejendomsskade, der måtte opstå som følge af betjening eller benyttelse af dette produkt udover alene ved nøje at følge vejledning og sikkerhedsforholdsreglerne indeholdt heri og i alle tillæg hertil samt i henhold til vilkårene i licensaftalens garantivilkår, som findes på [https://www.itamar-medical.com/lmages/licensewp.pdf.](https://www.itamar-medical.com/lmages/licensewp.pdf)

Dette produkt og/eller denne brugsmetode er omfattet af et eller flere af følgende amerikanske patenter: 6319205, 6322515, 6461305, 6488633, 6916289, 6939304, 7374540, samt alle verserende amerikanske patentansøgninger og tilsvarende patenter og/eller ansøgninger, som er indgivet i andre lande.

Itamar Medical Ltd. 9 Halamish Street, PO 3579 Caesarea 3088900 Israel Tlf.: + 972-4-617-7000, USA 1-888-7ITAMAR Fax + 972 4 627 5598 [www.itamar-medical.com](http://www.itamar-medical.com/) customersupportinc@itamar-medical.com

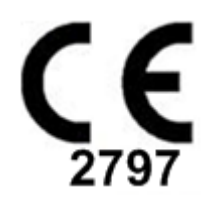

EN ISO 13485:2016 Se appendiks D for kontaktoplysninger til den lovpligtige autoriserede repræsentant

#### Udgave tabel

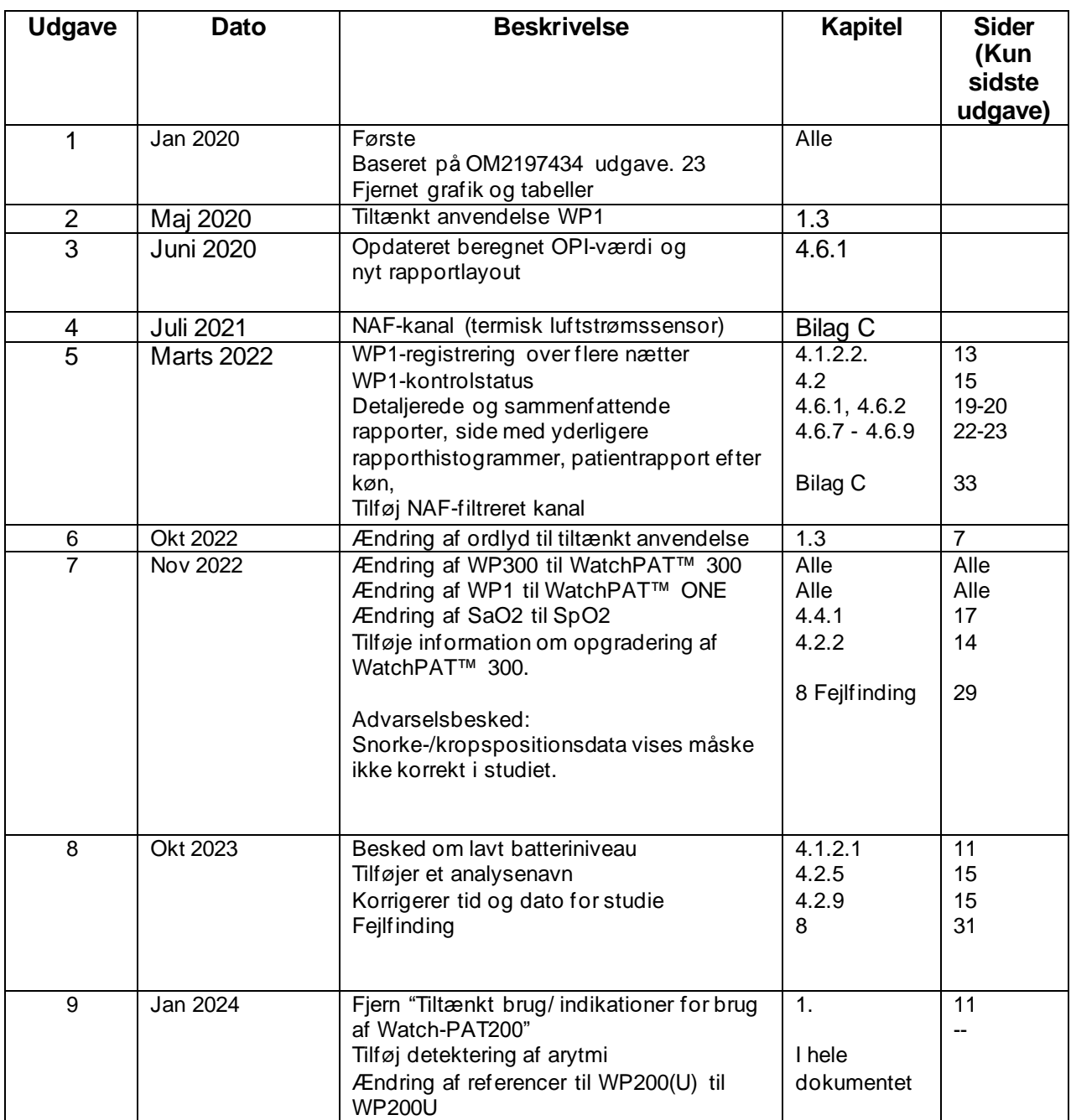

### Indholdsfortegnelse

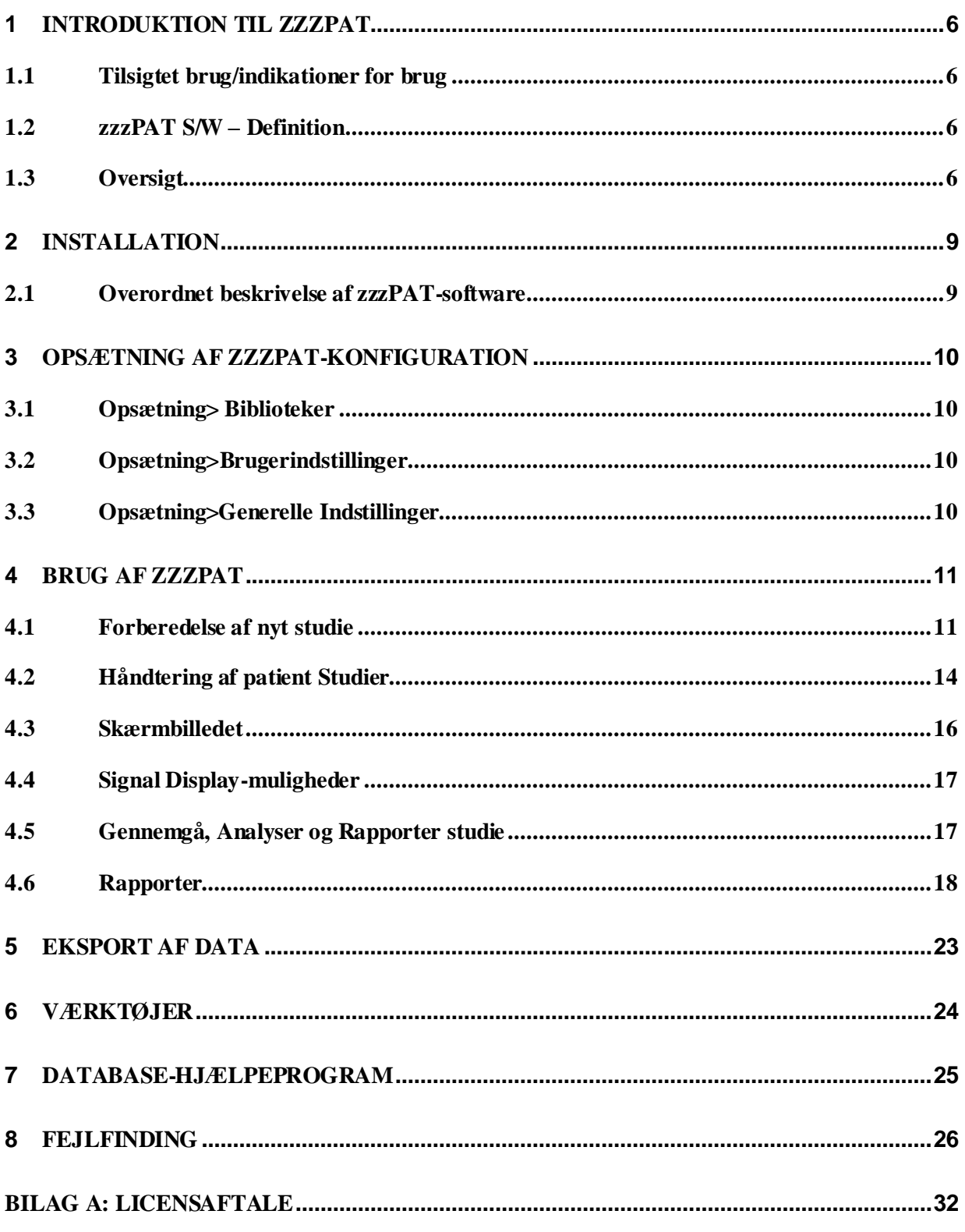

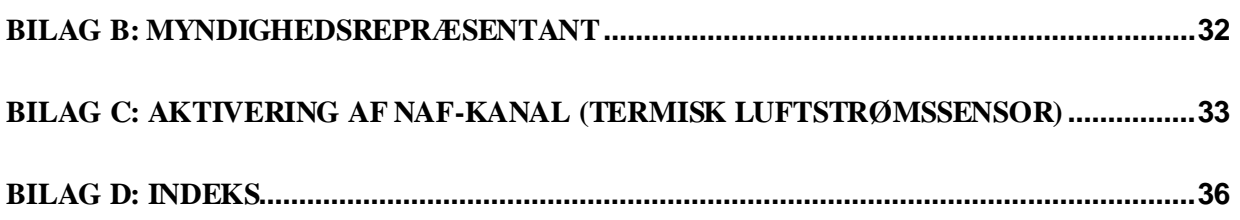

### Liste med tabeller

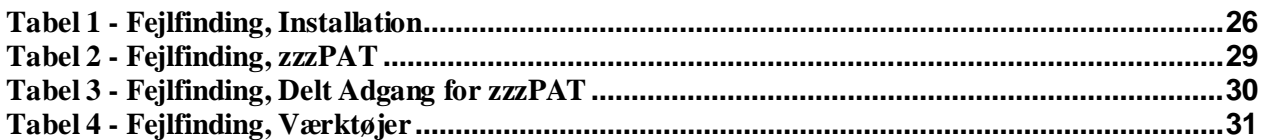

### <span id="page-6-0"></span>**1 Introduktion til zzzPAT**

**Note:** I hele nærværende dokument henviser WatchPAT™ til alle 3 enheder (WP200U, WatchPAT™ 300 og WatchPAT™ ONE ), medmindre andet angives.

Den **udvidede** og illustrerede vejledning kan findes på Itamar-Medicals websted [\(https://www.itamar-medical.com/support/downloads/\)](https://www.itamar-medical.com/support/downloads/)

#### <span id="page-6-1"></span>**1.1 Tilsigtet brug/indikationer for brug**

WatchPAT™-enheder er non-invasivt hjemmeplejeudstyr til brug hos patienter med mistanke om søvnrelaterede åndedrætslidelser. WatchPAT™-enhederne er et diagnostisk hjælpemiddel til detektering af søvnrelaterede vejrtrækningslidelser, søvnstadier (Rapid Eye Movement (REM), søvn, let søvn, dyb søvn og vågen tilstand), snorkeniveau og kropsposition. Enheden genererer en perifer arteriel tonometri ("PAT") Respiratory Disturbance Index ("PRDI"), Apnø-Hypopnø-indeks ("PAHI"), Central Apnø-Hypopnø-indeks ("PAHIc"), Pat-søvnstartsidentifikation (PSTAGES) og valgfrit snorkeniveau og kropsposition adskilt fra ekstern integreret snorke- og kropssensor (SBP). Enhedens PSTAGES, snorkeniveau og kropsstilling giver supplerende oplysninger til dets PRDI/PAHI/PAHIc. Enhedens PSTAGES og snorkeniveau og kropsstilling er ikke beregnet til at blive benyttet som eneste eller primære grundlag for diagnosticering af søvnrelaterede vejrtrækningsforstyrrelser, ordinering af behandling eller bestemmelse af, om yderligere diagnostisk vurdering er berettiget.

PAHIc er indiceret til brug hos patienter, der er 17 år eller ældre. Alle andre parametre er angivet for 12 år og ældre.

Bemærk: Denne præsentation af pAHIc er underlagt myndighedsgodkendelse i landet

#### <span id="page-6-2"></span>**1.2 zzzPAT S/W – Definition**

zzzPAT er analysesoftware, der benyttes sammen med WP-enhederne til at hjælpe med diagnosticering af søvnrelaterede vejrtrækningsforstyrrelser, detekterer REM, let søvn, dyb søvn og vågne stadier og måler snorkeniveauet og kropspositionen. zzzPAT S/W viser de registrerede signaler fra WP-enhederne, identificerer automatisk vejrtrækningsforstyrrelser, søvnstadier indsamler data om snorken og kropsposition og genererer en omfattende rapport til lægen. Analysesoftwaren omfatter detektering af hjertearytmi som yderligere information til søvnindeks.

#### <span id="page-6-3"></span>**1.3 Oversigt**

Obstruktivt søvnapnøsyndrom (OSAS) anses for at være et stort offentligt sundhedsproblem. Forekomsten af syndromet anslås til 2 % til 5 % i den voksne befolkning. Det karakteriseres ved gentagne hændelser med fuldstændig eller delvis obstruktion af øverste luftveje under søvn, som ofte medfører hypoxæmi og/eller umiddelbar reaktion forbundet med sympatetisk nervesystemaktivering. Diagnose og vurdering af søvnapnøpatienter sker på grundlag af indeks for åndedrætsbesvær, antal apnøer, hypnøer og luftvejsrelaterede reaktioner (RERA) pr. times søvn og/eller apnøhypnø-indeks (AHI), samt søvnarkitektur. De normale konsekvenser af søvnforstyrrelse er træthed i dagtimerne, nedsat præstation i dagtimerne og øget risiko for at komme til skade. Kardiovaskulære komplikationer såsom systemisk/pulmonær hypertension, ikæmisk hjertelidelse og arytmi er en væsentlig følge af OSAS hos voksenbefolkningen.

WatchPAT™-udstyret bæres på håndleddet og anvender en pletysmografisk baseret fingermonteret sonde til måling af PAT-signal (perifer arteriel tone). The PAT -signalet er en måling af pulserende volumenændringer i arterierne i fingerspidserne, som afspejler den relative tilstand af den arterielle, vasomotoriske aktivitet og dermed indirekte niveauet for sympatisk aktivering. Perifer arteriel vasokonstriktion, som afspejler sympatisk aktivering, vises som dæmpning i PAT-signalamplituden. PAT-signal registreres løbende og gemmes i udstyret sammen med pulsslag (stammer fra PAT-signal), sammen med data fra oximetrikanaler integreret i uPAT-sonden og en aktigraf (integreret i enheden). Snorken og kropssignaler genereres med den integrerede SBP/RESBP-sensor. RESBPsensoren registrerer personens brystbevægelsessignal udover snorke- og kropssignaler fra SBP-sensoren. Efter søvnstudiet kan man offline foretage automatisk download af optagelserne og analysere ved hjælp af zzzPAT-softwaren.

Til zzzPAT-algoritmerne er der fire WP-kanaler: PAT, pulsslag, aktigraf og iltmætning til detektering af søvn vedrørende vejrtrækningslidelser og søvnstadier (Rapid Eye<br>Movement (REM), let søvn, dyb søvn og vågen). Brug af RESBP Movement (REM), let søvn, dyb søvn og vågen). åndedrætsbevægelseskanal udover øvrige WP-kanaler giver mulighed for yderligere identificering af central apnø.

ZzzPAT bruger WP's snorke- og kropspositionskanaler til at generere adskilte tilstande for snorken og kropsposition. Softwaren udsteder omfattende rapporter om undersøgelsen med statistik og grafisk præsentation af resultaterne. Hele nattens data kan ses, og de automatisk detekterede hændelser kan revideres manuelt.

Analysesoftwaren omfatter detektering af hjertearytmi (f.eks. atrieflimren, præmature stød) som yderligere information i forhold til søvnindeks.

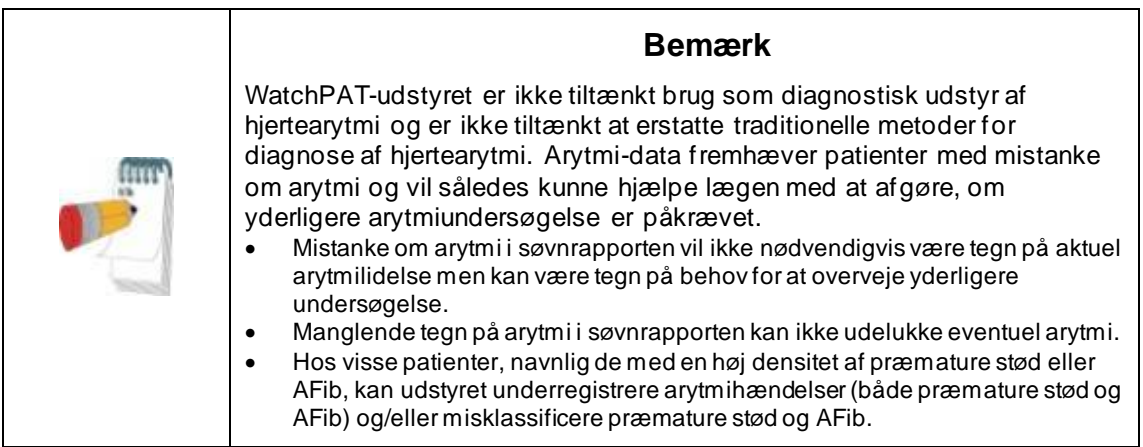

Bemærk: I dette dokument refererer snorke- og kropssensor til både SBP-sensor og RESBP-sensor medmindre andet er angivet. I WP200U/ WatchPAT™ 300, brugen af Snorke- og kropssensor er valgfri og efter lægens skøn. Brugen af RESBP-sensoren er underlagt myndighedsgodkendelse i dit land.

Note: Arytmifunktionen er kun tilgængelig i godkendte lande.

Denne manual giver de nødvendige oplysninger til rutinemæssig brug af zzzPATsoftwaren.

#### **Restriktioner**

Optagelser og beregninger fra WP-systemerne er tænkt som en hjælp til diagnosticering

af søvnrelaterede åndedrætsforstyrrelser. De må udtrykkeligt ikke betragtes som det eneste ubestridelige grundlag for klinisk diagnose.

- zzzPAT-software bør kun bruges på kompatible computere, der opfylder kravene specificeret i dette dokument.
- At køre andre programmer, kommercielle eller tilpassede, samtidigt med zzzPAT kan forstyrre den korrekte funktion.
- Søvn/dvale-funktioner bør deaktiveres i tilfælde af delt databasekonfiguration.

### <span id="page-9-0"></span>**2 Installation**

#### <span id="page-9-1"></span>**2.1 Overordnet beskrivelse af zzzPAT-software**

zzzPAT er en proprietær PC-software udviklet specifikt til styring og analyse af data optaget med WP-enheden. Softwaren viser og gemmer signalerne og giver et sæt analytiske funktioner til fortolkningsformål.

WP200U/ WatchPAT™ 300 et USB-kabel benyttes til at læse de data, der er optaget af WP på det interne hukommelseskort. ZzzPAT S/W detekterer automatisk dataene på det interne hukommelseskort, når WP'en er tilsluttet PC'en via USB-kommunikationskablet. I WatchPAT™ ONE, benyttes en internetforbindelse til at læse data, der er optaget med WatchPAT™ ONE. ZzzPAT S/W åbner automatisk en liste med alle registrerede patienter, som studier endnu ikke er hentet ned fra webserveren.

Se udvidet og illustreret vejledning for nærmere information.

#### **zzzPAT har to funktioner:**

**Standalone** - til brug på én PC med en lokal database.

**Delt adgang** - til brug i et netværksmiljø, hvor flere zzzPAT-stationer får adgang til én enkelt, delt database.

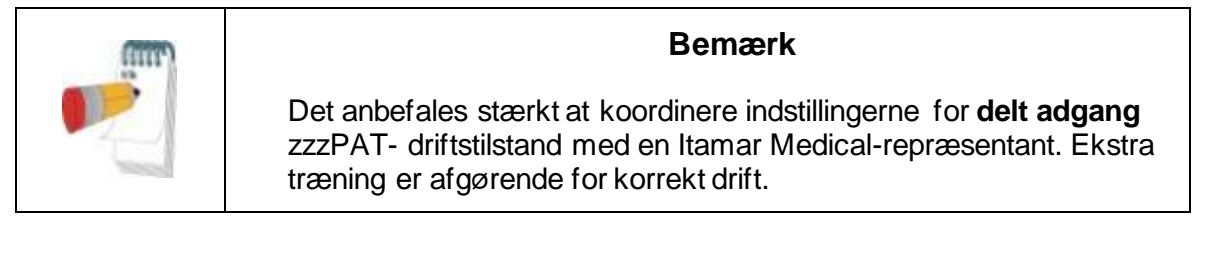

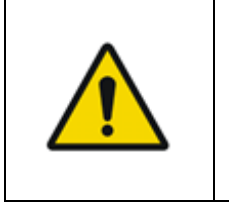

#### **Advarsel**

WatchPAT200U-enheden kontrolleres med en PC. Det anbefales at installere antivirussoftware til at beskytte systemet og filerne og passende adgangskontrol.

zzzPAT-driftsformen bestemmes under installationen som yderligere beskrevet i afsnittet Installation af den udvidede og illustrerede vejledning

### <span id="page-10-0"></span>**3 Opsætning af zzzPAT-konfiguration**

#### <span id="page-10-1"></span>**3.1 Opsætning> Biblioteker**

Viser zzzPAT-arbejdsbiblioteket, navnet på den aktuelt tilsluttede database, filbiblioteket (signaldatafiler) og USB-drevet.

Vælg "DB Logged Users" for at se, hvem som er forbundet til den delte database. Listen vil indeholde alle de computernavne, der bruger den samme, delte database og har zzzPAT-applikationen kørende.

#### <span id="page-10-2"></span>**3.2 Opsætning>Brugerindstillinger**

Brugeren kan ændre følgende parametre til opsætning ved at åbne 'Brugerindstillinger' dialogboksen i **Opsætning>Brugerindstillinger**. Opsætningsparametrene for 'Brugerindstillinger' gemmes i zzzPAT-databasen for hver bruger (enten den lokale database for en selvstændig installation eller den delte adgangsdatabase, der findes i en delt adgangsinstallation).

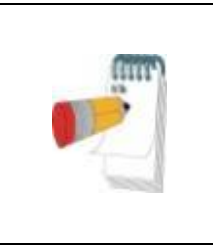

#### **Bemærk**

Når en bruger i en delt adgangstilstand logger på fra flere zzzPAT-stationer samtidigt, vil ændringer af nogle af de konfigurerbare indstillinger for zzzPAT muligvis ikke blive gemt, efter zzzPAT-sessionen slutter

Når alle indstillingsændringer er fuldført klikkes **OK** for at lukke dialogboksen.

Se udvidet og illustreret vejledning for detaljeret beskrivelse

#### <span id="page-10-3"></span>**3.3 Opsætning>Generelle Indstillinger**

Kun en bruger med 'Brugeradministration'-tilladelse kan ændre de følgende opsætningsparametre ved at åbne dialogboksen 'Generelle Indstillinger' fra **Opsætning>Generelle indstillinger**. 'Generelle Indstillinger' gemmes i zzzPATdatabasen (enten den lokale database i en selvstændig installation eller den delte adgangsdatabase i en installation med delt adgang).

Disse indstillinger er globale. Modificerede indstillinger bliver tilgængelige til alle brugere.

Når alle indstillingsændringer er fuldført, klikkes der på **OK** for at lukke dialogboksen.

### <span id="page-11-0"></span>**4 Brug af zzzPAT**

#### <span id="page-11-1"></span>**4.1 Forberedelse af nyt studie**

Forberedelse af patientfilen er et obligatorisk trin i forberedelsen af WP enheder til et søvnstudie.

#### **4.1.1 Start af zzzPAT**

- Start 'zzzPAT' ved at klikke på zzzPAT ikonet **belage på dit skrivebord.**
- Hvis zzzPAT-ikonet **W** åbnes, åbnes dialogboksen til log ind herefter:
- Indtast log ind og kodeord. Når en delt adgangstilstand er installeret, giver log ind skærmen brugeren mulighed for at vælge, hvilken database zzzPAT skal oprette forbindelse til.
- Log ind dialogboksen har to muligheder for login:
	- o Aktivt bibliotek (nuværende domæneserver).
	- o Brugere fra zzzPAT-databasen
- Hvis det er relevant, vælges den ønskede database for at oprette forbindelse dertil.
- Indtast dit log ind navn og kodeord og klik **OK** for at fortsætte.

#### **4.1.2 Forberedelse af nyt studie**

Vinduet ved navn Ny Undersøgelse vil blive åbnet med felter i henhold til standard enhedstype (WP200U/ WatchPAT™ 300/ WatchPAT™ ONE) i henhold til konfigurationen.

#### **4.1.2.1 Forberedelse af et Nyt Studie (WP200U/ WatchPAT™ 300)**

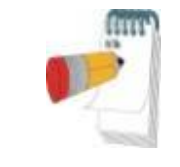

#### **Bemærk**

Klargør enheden i henhold til de trin, der er beskrevet i enhedens betjeningsvejledning.

- Sørg for at sætte et nyt batteri i, før tilslutning af enheden til PC'en
- Sørg for, at enheden er forbundet til PC'en med zzzPAT-softwaren ved brug af USB-kablet.
- Klik Fil>Nye Studiedetaljer i zzzPAT, eller klik 'Nyt Studie'-ikonet<sup>ie</sup> værktøjslinjen.
- Dialogboksen for "Nyt Studie" fremkommer.
- Udfyld de obligatoriske Patient ID detaljer i **Patient** felterne.
- Indsæt eventuelle yderligere oplysninger, hvis det er nødvendigt, resten af felterne er valgfrie.
- Vælg "Pacemaker", hvis patienten har en pacemaker. ZzzPAT'en vil

automatisk detektere segmenter, hvor PAT-impulserne synes at være pacet dvs. meget lave variationer i pulsfrekvens (nærmest stabile) og udelukke disse segmenter fra analysen.

#### **Bemærk**

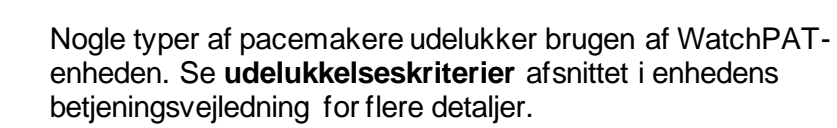

- Vælg "Undersøg med indgrebssikker test", hvis du ønsker at benytte identifikationsarmbåndet. Ved at aktivere denne mulighed kan du benytte armbåndet til at bekræfte, at den identificerede patient faktisk er den, der sover med enheden (se manipulationssikker test i WP brugervejledning).
- Vælg "Flere nætter" for at køre op til 3 nætter med den samme WP-enhed
- WatchPAT™ 300: Indstillingen "Kør enhedstest" vises kun, når en enhed er tilsluttet. Ved at vælge denne mulighed vil den tilsluttede enhed blive testet, og resultaterne vises i et separat vindue. Denne test vil udføre den samme "Test Enhed" funktion, der køres fra en selvstændig enhed (se Operatørtest i WP brugervejledning).
- WatchPAT™ 300: Indstillingen "Kør enhedstest, mens du gemmer..." vises kun, når en enhed er tilsluttet. Ved at vælge denne mulighed testes den tilsluttede enhed automatisk, når brugeren vælger 'Gem til WatchPAT', og resultaterne vises i et separat vindue. Denne test udfører den samme "Test Enhed", der køres fra en selvstændig enhed.
- For at registrere et studie til WatchPAT™ ONE-enheden skal du bruge knappen "Skift til WP-ONE-enhed"
- Klik på knappen **Gem til WatchPAT** .

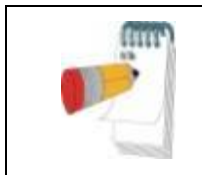

#### **Bemærk**

De enheder, der bruges til vægt og højde i dialogboksen 'Nyt Studie', er defineret ud fra de regionale indstillinger på PC'en.

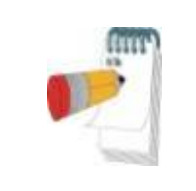

#### **Bemærk**

WatchPAT™ 300: Hvis WatchPAT-enhedens batteri er lavt, vises der en pop op-besked efter klik på knappen **Gem i WatchPAT** , som angiver, at batteriet skal udskiftes.

Hvis WP deholder data (enten et studie om natten, der ikke er blevet indlæst i zzzPATdatabasen eller nye patientdata, som er blevet klargjort, men ikke brugt i et studie), åbnes dialogboksen "Data ikke indlæst"

 Efter registrering af patientens informationer på webserveren, vises beskeden om, at studiet er gemt

Klik **Ja -** , hvis du vil forberede endnu et studie.

Klik **Nej -** , hvis du vil lukke 'Nyt Studie' dialogboksen.

Afbryd USB-kablet fra enheden.

#### **4.1.2.2 Forberedelse af nyt studie WatchPAT™ ONE**

- Sørg for, at du er en aktiv internetforbindelse
- Klik Fil>Nye Studiedetaljer i zzzPAT, eller klik 'Nyt Studie'-ikonet<sup>D</sup>i værktøjslinjen.
- Dialogboksen for "Nyt Studie" fremkommer.
- Udfyld de obligatoriske felter: Patient ID, Enhed SN og PIN.<br>• Sørg for, at den e-mailadresse, der fremgår på skærmen, er
- Sørg for, at den e-mailadresse, der fremgår på skærmen, er korrekt for at kunne modtage e-mail-beskeder (e-mail-adresse defineres under opsætningen).
- Indsæt eventuelle yderligere oplysninger, hvis det er nødvendigt, resten af felterne er valgfrie.
- Vælg indstillingen "Flere nætter" for at køre op til 3 nætter med den samme WatchPAT™ ONE-M-enhed ved at oplade sonden hver nat. Denne indstilling vises kun, hvis funktionen er aktiveret i **Error! Reference source not found.**. Når "Flere nætter" er markeret, vil valget af "2 nætter" eller "3 nætter" fremkomme, og den valgte standardvalgmulighed vil være i overensstemmelse med, hvad der er defineret i Generelle valgmuligheder. Yderligere obligatoriske tekstfelter vises for at definere de andre sonders SN-numre
- Klik på knappen "Registrer WP-ONE" for at registrere enheden og sonderne. Registrering vil ikke lykkes i følgende tilfælde:
	- $\sim$  Hvis et af SN-numrene er ugyldigt eller mangler.
	- o Hvis et af SN-numrene allerede er registreret.
- For at starte studie for WatchPAT™ 300 eller WP200U anvendes knappen "Skift til enheden WP200/ WatchPAT™ 300".

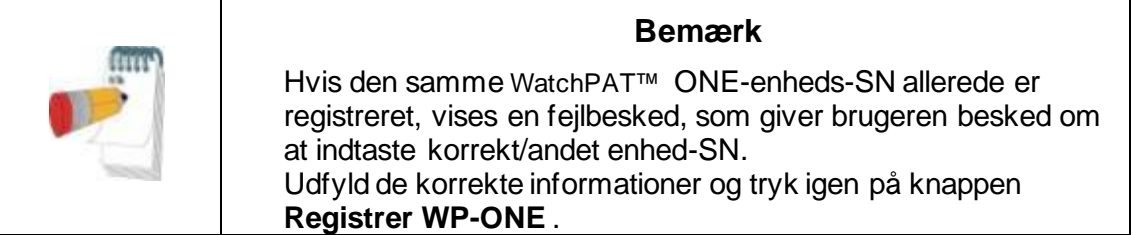

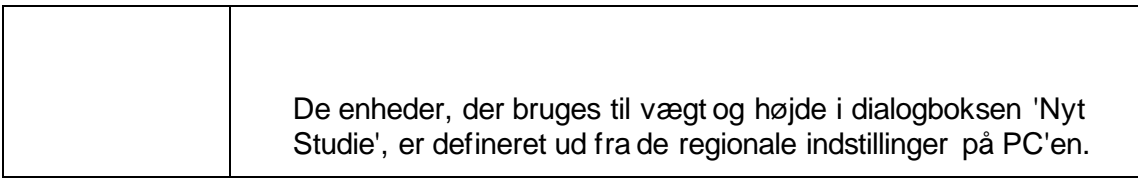

 Efter registrering af patientens informationer på webserveren, vises beskeden om, at studiet er gemt:

Klik **Ja -** , hvis du vil forberede endnu et studie. Klik **Nej -** , hvis du vil lukke 'Nyt Studie' dialogboksen.

#### **4.1.3 Nyt studie, skærmfunktioner**

Udover de felter på hovedskærmen, der kræves for at forberede et nyt studie, er der yderligere felter, som tillader grundig dokumentation af patientens tidligere og nuværende medicinske tilstand. Derudover tillader zzzPAT dig at indlæse patientdetaljer fra tidligere studier. Andre funktioner på denne skærmen tillader organisering af studier i grupper ved brug af egne kategorier.

Se udvidet og illustreret vejledning for detaljeret beskrivelse

#### <span id="page-14-0"></span>**4.2 Håndtering af patient Studier**

WP200U/ WatchPAT™ 300: Efter et WP søvnstudie er overstået, forbindes WatchPAT til en USB, hvorefter zzzPAT- applikationen åbnes, og der trykkes Fil>Indlæs Studie and analyser fra hovedmenuen. De registrerede digitale data samt patientinformation er indlæst i zzzPAT-databasen. De registrerede data bliver automatisk analyseret. Brugeren kan efterfølgende gennemgå, revidere, tilføje diagnose og anbefalinger og udarbejde en søvnrapport. Tidligere indlæste studier kan åbnes og blive gennemgået.

WatchPAT™ ONE: Efter et WatchPAT™ søvnstudie er overstået, åbnes zzzPATapplikationen, og der trykkes Fil>Indlæs Studie og Analyser fra hovedmenuen. Der åbnes et vindue med alle registrerede patienter, som studiet endnu ikke har hentet fra webserveren. Vælg det studie, som skal downloades, og de registrerede data vil herefter blive indlæst i zzzPAT-databasen for den valgte patient. De registrerede data bliver automatisk analyseret. Når et studie er indlæst, kan brugeren gennemgå, redigere, tilføje diagnose og anbefalinger og producere en søvnrapport. Tidligere indlæste studier kan åbnes og blive gennemgået.

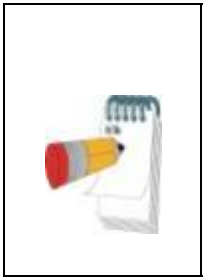

#### **Bemærk**

Listen over alle registrerede WatchPAT™ ONEenheder indeholder kolonnen "Status" med følgende muligheder: "Klar", "Ikke startet" og "I gang". Tryk på knappen "Kontroller status" for at opdatere status for alle de registrerede enheder.

#### **Bemærk**

Det er muligt at søge efter patienter ved hjælp af patient-id'et og efter enheder, der bruger enhedens SN.

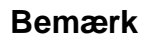

For at skifte mellem WatchPAT™ ONE's registrerede patientliste og downloade studiet fra WP200U/ WatchPAT™ 300-enheden vælges knappen "Skift til WP200/300-enhed".

#### **4.2.1 Fil>Nye Studiedetaljer**

Forbered patientfilen på WP til et søvnstudie (Afsni[t 4.1\)](#page-11-1).

#### **4.2.2 Fil>Indlæs Studie og Analyser**

Denne kommando indlæser studiedata for søvnstudiet fra enheden og gemmer dem i zzzPAT-databasen.

Mens dataene indlæses, vises meddelelsen "Indlæsning Af Studie" på skærmen, hvilket indikerer, at data overføres fra WatchPAT til harddisken, og patientfilen er gemt i databasen.

Under dette stadie udføres automatisk analyse, og resultaterne gemmes i databasen. Efter automatisk analyse er fuldført, vises resultaterne på skærmen. Brugeren kan vælge visning af rapportfeltet "Søvnrapport" eller "Søvnindeks" automatisk efter indlæsning af et studie

WP200U/WP300: Når et multistudie er indlæst, indlæses alle nattens studier automatisk, og sidst indlæste studie vil blive vist. Brug Åben Studie dialogboksen for at åbne og gennemgå alle nattens studier.

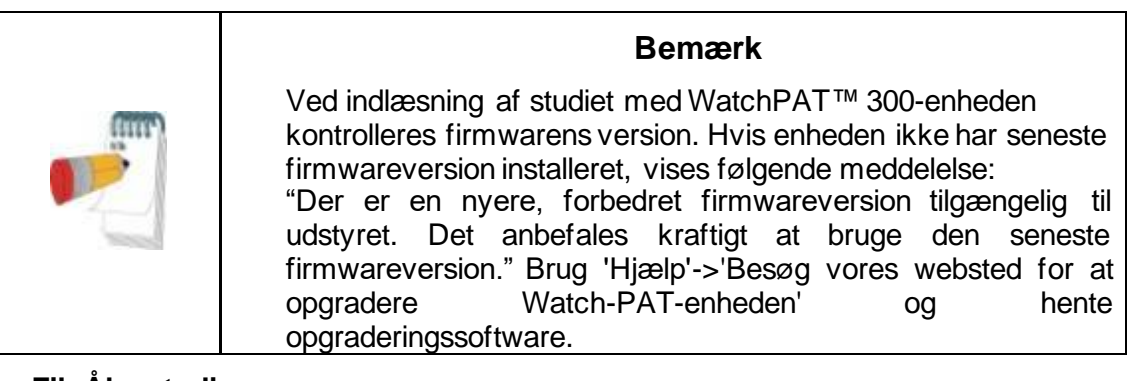

#### **4.2.3 Fil>Åbn studie**

Åbner studier gemt i zzzPAT-databasen fra de tidligere indlæste studier. Dobbeltklik på en patient, hvorefter studier for den pågældende patient vises med dato/klokkeslæt for hvert studie.

Dobbeltklik på <sup>JAM</sup> studieikonet for at indlæse og vise registrerede informationer på skærmen.

Hvis der findes flere analyser for et studie, vises en dialogboks, som beder dig om at vælge den analyse, der skal åbnes.

#### **Vælg Studie knappen**

Gør det muligt for brugeren at definere, vælge og organisere de viste studier i dialogboksen 'Vælg patientstudie'.

Se udvidet og illustreret vejledning for detaljeret beskrivelse

#### **4.2.4 Fil>Gem Studieresultater**

Gemmer de patientresultater (hændelser), som i øjeblikket vises, uden at lukke zzzPAT, gemmer studiet som gennemgået. Denne funktion er vigtig, når respiratoriske hændelser redigeres (tilføjes eller slettes), og de nye hændelser skal gemmes til brug i fremtidige zzzPAT-sessioner.

#### **4.2.5 Fil>Gem som Ny Analyse**

Gemmer den aktuelle analyse med de aktuelle hændelser og signaler som en ny analyse. Gør det muligt at navngive analysen.

Se udvidet og illustreret vejledning for detaljeret beskrivelse

#### **4.2.6 Fil>Luk Studie**

Lukker det patientstudie, der i øjeblikket vises, uden at lukke zzzPAT.

#### **4.2.7 Fil>Luk**

Lukker både patientstudiet, der vises, og zzzPAT.

#### **4.2.8 Rediger>Studiedetaljer**

Åbner dialogboksen 'Vis detaljer for studiet' med aktuelle patientoplysninger. Denne information kan redigeres ved at klikke på **Rediger** knappen. Autoriserede brugere kan ændre patient ID én gang.

#### <span id="page-16-1"></span>**4.2.9 Rediger>Ret studiedato**

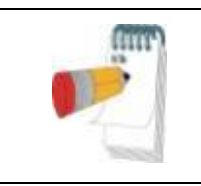

#### **Bemærk**

Indstillingen "Ret studiedato" er kun muligt for WatchPAT™ 300, og kun hvis datoen som standard er 1/1/2000.

WatchPAT™ 300: Efter igangsætning af enheden til et nyt studie, og hvis enheden er uden batteri i nogle timer eller længere, nulstilles det interne ur. Studiedatoen ændres som standard til 01/01/2000 og klokkeslættet til kl. 12 AM. Valg af 'Ret studiedato' vil åbne følgende dialogboks, så brugeren kan rette studiets dato og tid:

Se udvidet og illustreret vejledning for detaljeret beskrivelse

#### **4.2.10 Rediger>Fortryd**

Et valg af "Fortryd" eller klik på zzzPAT-værktøjslinjen tillader brugeren at fortryde den seneste handling.

#### **4.2.11 Rediger>Søvnstadie ændring ved brug af musen**

Vælges det eller klikkes der zzzPAT-værktøjslinjen, skiftes der mellem og du kan manuelt redigere søvnstadier og CSR-tider med musen. Hvis indstillingen er valgt, og musen placeres over en hændelse i søvnstadiet (dvs. let søvn), ændres musepilen til en hånd, og den valgte hændelse kan nu trækkes eller ændres i overensstemmelse hermed.

#### **4.2.12 Rediger>Kopier…**

Når en signalsektion er fremhævet, bliver Kopier-funktionen aktiveret for at give brugeren mulighed for at kopiere de ønskede data til udklipsholderen som et billede eller til en fil i binært format.

#### <span id="page-16-0"></span>**4.3 Skærmbilledet**

Hovedskærmen viser WP registrerede bølgeformer med de hændelser, som blev detekteret af den automatiske analyse. Sporene vises synkroniseret til en ensartet tidsbase.

Se udvidet og illustreret vejledning for detaljeret beskrivelse

#### **4.3.1 Vindue for hele natten og kanalvisning**

Det er muligt at se enhver kanal, du vælger i et såkaldt 'Vindue for hele natten'-display, selvom du ændrer tidsbasen for visning af alle studiets kanaler.

- Naviger for at få vist hele nattens vindue **Se>Vindue for hele natten**, marker 'Hele natten'.
	- Eller **Se>Kanaler** .
- Kryds af i boksen til venstre for 'Synlig' i **Hele natten** afsnittet.
- Vælg den kanal, som du ønsker at få vist, i "Vindue for hele natten".

Se udvidet og illustreret vejledning for detaljeret beskrivelse

#### **4.3.2 Den aktive kanal**

Hvis du klikker på en kanal eller en titel på en kanal, aktiveres denne kanal (farven på det aktiverede signal og titler ændres).

Et højreklik på en titel på en kanal aktiverer kanalen og åbner en pop op-menu

#### **4.3.3 Statusbjælke**

Statusbjælken ved navn i bunden af skærmen indeholder følgende informationer:

- Database-forbindelse (Delt eller Lokal)
- Realtidsur
- Fremhævet starttid for segment
- Fremhævet sluttid for segment
- Varighed
- Tidstilstand (REL/ABS)

#### <span id="page-17-0"></span>**4.4 Signal Display-muligheder**

#### **4.4.1 Se>Definer kanaler i Montage**

Montage-skærmen består af en liste med alle signalkanaler, der er tilgængelige for visning:

- PAT- PAT signal.
- Pulshastighed Afledt fra PAT-signalet.
- PAT-Amplitude PAT-signalindhylling.
- SpO<sub>2</sub> arteriel iltmætningsniveau.
- Aktigraf Aktigrafisk signal.
- WP-stadier REM, Let Søvn, Dyb Søvn og Vågen Tilstand.
- Kropsposition (ekstraudstyr)
- Snorken (ekstraudstyr)
- Resp.Mov (ekstraudstyr)

Se udvidet og illustreret vejledning for detaljeret beskrivelse

#### <span id="page-17-1"></span>**4.5 Gennemgå, Analyser og Rapporter studie**

#### **4.5.1 Data Analyse**

zzzPAT-software udfører en automatisk analyse af de WP registrerede signaler, og analysen giver en evaluering af respiratoriske hændelser under søvnen, iltmætning,

pulshastighed og statistik for søvnstadier. Det giver også statistik for snorken og kropspositionen, når SBP/RESBP-sensoren benyttes.

#### **4.5.1.1 Generering af en analyse**

Registrerede studiedata analyseres automatisk efter at være blevet indlæst fra enheden. Du kan også udføre automatisk dataanalyse ved at klikke på **Analyser>Genindlæs studie og analyser**.

Denne funktion genindlæser de gemte studiedata og udfører den automatiske analyse. Hvis brugeren har ændret filen (tilføjet/slettet/ændret hændelser), vil disse ændringer blive slettet og vil ikke påvirke analysen.

Når dette benyttes på en fil, der tidligere er blevet analyseret og gemt med en ældre version af zzzPAT, opretter denne funktion en ny analyse ved hjælp af den aktuelle version af zzzPAT-softwaren.

**REM-Analyse** er en del af den automatiske analyse, der er beskrevet ovenfor.

Under visse forhold er REM-analyse ikke i stand til endeligt at bestemme REM-perioder ud fra de registrerede signaler.

Når dette sker, vil displayet kun inkludere søvn og vågne stadier, og i rapporten skal sektionen REM- og søvnstadier deaktiveres med angivelse af "Uafklaret REMdetektion".

#### **4.5.2 Begivenhed: Håndtering**

Hændelser markeret ved automatisk analyse vises i de farveskraverede felter. Hvis du placerer markøren på en begivenhed, åbnes et værktøjstip med følgende information:

- Begivenhedsnavn
- Begivenheden er skabt af... (automatisk analyse eller bruger)
- Starttid
- Varighed

Se udvidet og illustreret vejledning for detaljeret beskrivelse

#### <span id="page-18-0"></span>**4.6 Rapporter**

Alle rapporter kan blive gennemgået på skærmen og printes. Værktøjslinjen i rapportvisningen indeholder følgende elementer:

- For at printe en rapport , klikkes på Print-knappen.
- For at eksportere en rapport til et andet format, herunder pdf, rtf, HTML, osv. klikkes der på Eksport-knappen.
- En bruger kan se, hvor mange sider der er i en rapport og vælge, hvilke sider der skal gennemses ved brug af **interest and the set of the set of the set of the set of the set of the set of the set of the set of the set of the set of the set of the set of the set of the set of the set of the set of t**

Se udvidet og illustreret vejledning for detaljeret beskrivelse

#### **4.6.1 Rapport>Klinisk diagnose**

Denne mulighed gør det muligt at føje en diagnose og anbefalinger til skærmbilledet Søvnrapport. De oplysninger, der udfyldes på dette skærmbillede, vises på den første side i søvnrapporten.

- Underskriv rapporten ved at indtaste dit navn eller vælge det fra navnemenulinjen.
- Afkryds muligheden **"Ingen central AHI-statistik"** for at udelade central apnøstatistik i rapporten.
- Afkryds muligheden **"Indstil som rapporteret"** for at vise, at den aktuelle undersøgelsesanalyse er endelig, og at søvnrapporten er en endelig rapport for denne analyse.
- Afkryds muligheden "**Send til LIS**", hvis HL7-tjenesten er installeret og aktiveret, for at sende den specifikke undersøgelse til HL7. Bemærk, at afkrydsningsfeltet skal markeres for hver undersøgelse, der skal sendes til HL7.

#### **4.6.2 Rapport>Søvnrapport**

Søvnrapporten genererer en rapport på en, to, fire eller fem sider, der giver et resumé af forsøgspersonens søvnundersøgelse i henhold til indstillingerne Den første side af rapporten indeholder patientoplysninger, oplysninger om søvnstudie, den henvisende læge, sygehistorie, diagnose samt anbefalinger.

Den anden side præsenterer studieresultater, herunder Opsummering af søvnen, PAT Respiratorisk forstyrrelsesindeks (pRDI), PAT Apnø Hypopnø Indeks (pAHI), PAT Central Apnø Hypopnø Indeks (pAHIc)\*, Antal begivenheder, Procentdel af den samlede søvntid med Cheyne-Stokes Respiration (%CSR)\*, Statistik for mætningsniveau for ilt herunder Desatureringsindeks for ilt (ODI), gennemsnit, maksimum- og minimumsniveauer for iltmætning, Iltmætningsanalyse, pulsfrekvensstatistik, REM-søvnanalyse og AHI-sværhedsgraf.

Den tredje side viser grafiske visninger af begivenheder, snorken og positionsdiagrammet (hvis der er brugt snorke-/kropssensor), iltmætning, pulshastighed, PAT-amplitude, Vågen/Let Søvn/Dyb Søvn og REM-stadier.

Den fjerde side præsenterer cirkeldiagrammer over søvn-/vågne tilstande samt søvnstadier, søvnforsinkelse, REM-forsinkelser, antal vågne begivenheder og søvneffektivitet samt statistik over snorke- og kropsposition (hvis der er brugt en snorke- /kropssensor).

Den femte side af søvnrapporten (valgfri) er en valgfri side, der ikke udskrives som standard. For at få denne side udskrevet skal du først vælge muligheden "Siden Oximetri og pulsfrekvenshistogram i søvnrapporten" i Generelle indstillinger. Følgende oximetri- og pulshistogrammer vises på denne side

- Fordeling af iltmætning: Antal sekunder for hver iltmætningsværdi
- Antal desaturationshændelser for hvert toppunkt for iltmætningsresaturation
- Antal desaturationshændelser for hver desaturationsdybde
- Antal desaturationshændelser for hvert minimumspunkt ved desaturationshændelse (nadir)
- Pulsfordeling: Antal sekunder for hver pulsværdi

Hvis der ikke er nogen gyldig søvntid, vil histogrammerne være tomme.

*\*pAHIc og %CSR data gives i tilfælde af, at en RESBP-sensor blev benyttet. Præsentation af pAHIc og %CSR er underlagt myndighedsgodkendelse i landet.*

Definitioner:

**Søvntid:** Total tid i timer, hvor patienten sover.

**PAT Respiratorisk forstyrrelsesindeks (pRDI):** det estimerede antal respiratoriske begivenheder divideret med den gyldige søvntid. Angives i Respiratoriske Begivenheder/Time. Indekset beregnes under "Hele Natten", REM og Ikke-REM søvntid.

**PAT Apnø Hypopnø Indeks (pAHI):** det estimerede antal begivenheder med apnø- og hypopnø divideret med den gyldige søvntid. Gives i enheden Apnø og Hypopnø Begivenheder/Time. Indekset beregnes under "Hele Natten", REM og Ikke-REM søvntid.

**PAT Central Apnø Hypopnø Indeks (pAHIc):** det estimerede antal begivenheder med central apnø- og hypopnø divideret med den gyldige søvntid\*. Gives i enheden Central Apnø og Hypopnø Begivenheder/Time.

**Procentdel af den samlede søvntid med Cheyne-Stokes Respiration (%CSR):** den estimerede procentdelen af CSR-mønsteret ud fra den gyldige søvntid\*.

*\*gyldig søvntid i pAHIc og %CSR kan være forskellig fra den gyldige søvntid, der benyttes i beregningen af andre indekser, da RESBP-sensoren også skal være gyldig til denne beregning.*

**Desaturations indeks for ilt (ODI):** antallet af begivenheder med desaturation (Standardværdi på 3% eller 4% minimums desaturation) divideret med den gyldige søvntid. Angives i Desaturationsbegivenheder/Time. Indekset beregnes under "Hele Natten", REM og Ikke-REM søvntid.

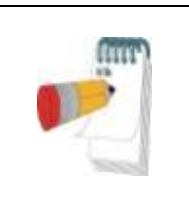

#### **Bemærk**

I afsnittet om **Iltmætningsstatistik** vil den første kolonne i området **iltmætn. %** have overskriften "3-9" eller "4-9", afhængigt af om ODI-indekset er angivet til 3% eller 4%.

**REM % af søvntiden:** REM-søvnstadier som en procentdel af den totale søvntid.

**Snorkeniveau i enheden dB:** Da snorken kan være et tegn på søvnapnø, giver zzzPAT statistik for snorken. Grænseværdien fastlægges ifølge DB. Snorken beregnes som procentdelen af søvntid over den angivne DB-grænseværdi. Lydstyrken for snorken vises grafisk  $(40 - 70$  dB).

**Kropsposition:** Fem kropspositioner vises grafisk (liggende, højre, venstre, bøjet og siddende). Da hyppigheden af begivenheder med apnø under søvn afhænger af patientens stilling og søvnstadiet, og derfor giver zzzPAT information om varigheden af søvnen for hver stilling – liggende, bøjet, venstre, højre og siddende. Den tilsvarende procentdel af tid brugt i hver søvnposition vises i en graf. Desuden er alle registrerede begivenheder såsom respiratorisk forstyrrelsesindeks (pRDI), apnø/hyperpnø-indeks (pAHI) og desaturationsindeks (ODI) også angivet i rapporten for hver kropsposition såvel som i den ikke-liggende stilling.

**AHI-sværhedsgraf:** Indikerer sværhedsgraden af obstruktiv søvnapnø (OSA). Ifølge American Academy of Sleep Medicine (AASM) er det kategoriseret i mild (5-15 begivenheder/time), moderat (15-30 begivenheder/time) og svær (>30 begivenheder/time). Sværhedsgraden for de givne kategorier kan ændres, se Opsætning>Generelle indstillinger>Analyse/Statistik-parametre.

**Hjerterytmeanalyse**: viser præmature stød som hændelser pr. minut og formodet atrieflimren som samlet varighed under søvn og længste hændelsesvarighed.

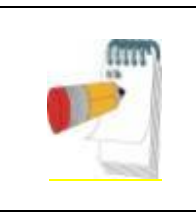

#### **Bemærk**

I tilfælde hvor den længste registrerede episode er kortere end 60 sekunder, anbefales der gennemgang af PAT-signal for uregelmæssig rytme i den relevante episode.

#### **4.6.3 Rapport>søvnrapport for det valgte tidsinterval**

Denne mulighed genererer en rapport på to sider, der giver en oversigt over forsøgspersonens søvnstudie i en **given tidsperiode** der er valgt af brugeren.

For at generere en rapport for en given tidsperiode:

- Fremhæv den ønskede sektion af bølgeformen i visningsvinduet for signalet ved at klikke og trække med musen.
- Klik **Rapport> søvnrapport for valgt tidsperiode**.

Se udvidet og illustreret vejledning for detaljeret beskrivelse

#### **4.6.4 Rapport>begivenhedsrapport**

Denne rapport giver statistik om forskellige begivenhedstyper, som er identificeret af den automatiske zzzPAT-analyse og af brugeren. En grafisk repræsentation giver en hurtig måde at se begivenhedsfordelingen på, mens oversigtssektionen giver statistisk information. Når det vises på skærmen, kan brugeren dobbeltklikke på et bestemt begivenhedsnavn (på den relevante række i diagrammet) for at få en detaljeret liste over alle begivenheder af denne type.

#### **4.6.5 Rapport>søvnindekser**

Denne rapport giver en opsummering af studieresultatet, herunder pRDI, pAHI, ODI og Søvntid.

#### **4.6.6 Rapport>patientopfølgningsrapport**

Denne rapport giver mulighed for at sammenligne flere studier for samme patient. En grafisk repræsentation af pRDI, pAHI og ODI for de forskellige studier giver en hurtig måde at bestemme en tendens gennem studierne.

Søvn i % over den definerede grænseværdi for snorken dB vil også blive vist.

#### **4.6.7 Rapport > patientrapport**

Denne rapport er udformet i form af et brev adresseret til patienten, der informerer patienten om testresultaterne for søvnstudiet. Den giver følgende patientdetaljer:

- Total søvntid
- Apnø/Hypopnø indeks (AHI)
- Respiratorisk forstyrrelsesindeks (RDI)
- Desaturationsindeks (ODI)
- Hurtig øjenbevægelse (REM)

Den sammenligner også disse med de normale gennemsnitlige indekser.

#### **Bemærk**

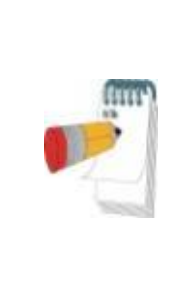

zzzPAT-installationen installerer 3 patientletter.ini-filer: en for mand, en for kvinde, og den standard, der bruges i øjeblikket. Hvis patientens køn er defineret, vil den relevante skabelon blive vist, når patientrapporten produceres på et sprog, der har grammatisk køn; men hvis patientens køn ikke er defineret, vil den "mandlige" skabelon blive vist.

For at producere rapporten for patienten:

- 1. I menuen **Rapport** vælges **Patientrapport.**
- 2. Print denne rapport ved at klikke på Printer-ikonet

#### **4.6.8 Rapport > Detaljeret rapport**

Denne rapports første side er den samme som første side i søvnrapporten. Resten af rapportens sider præsenterer grafiske visninger af vejrtrækningsbegivenheder, snorken og kropspositionsdiagram (hvis der blev brugt en snorke-/kropspositionssensor), Iltmætning, puls, PAT-amplitude, Vågen/let søvn/dyb søvn og REM-stadier. **Hver side repræsenterer en times søvntid.**

#### **4.6.9 Rapport > Sammenfattende rapport for flere nætter**

Denne sammenfattende rapport præsenterer statistikker over flere nætters søvn. Den er kun aktiveret, hvis den aktuelt åbnede undersøgelse indeholder WatchPAT™ ONEdata om flere nætter. Rapporten indeholder op til 3 undersøgelser (en undersøgelse pr. kolonne), hver med de samme WatchPAT™ ONE-enhedsoplysninger og patientstatistikoplysninger. En kolonne med gennemsnit af undersøgelsernes værdier er også inkluderet

#### **4.6.10 Print**

Studiesignalerne registreret af WatchPAT™ og zzzPAT-analysen kan udskrives af:

Enten klikkes der på printerikonet  $\bigotimes$  på værktøjslinjen eller ved at vælge **Fil>Print**. Brugeren har et antal muligheder for at printe:

- Udskrift af hele studiet
- Udskrift af skærmen
- Udskrift af specifikke sektioner defineret af et tidsrum
- Udskrift af specifikke kanaler

### <span id="page-23-0"></span>**5 Eksport af data**

# <span id="page-24-0"></span>**6 Værktøjer**

## <span id="page-25-0"></span>**7 Database-hjælpeprogram**

# <span id="page-26-0"></span>**8 Fejlfinding**

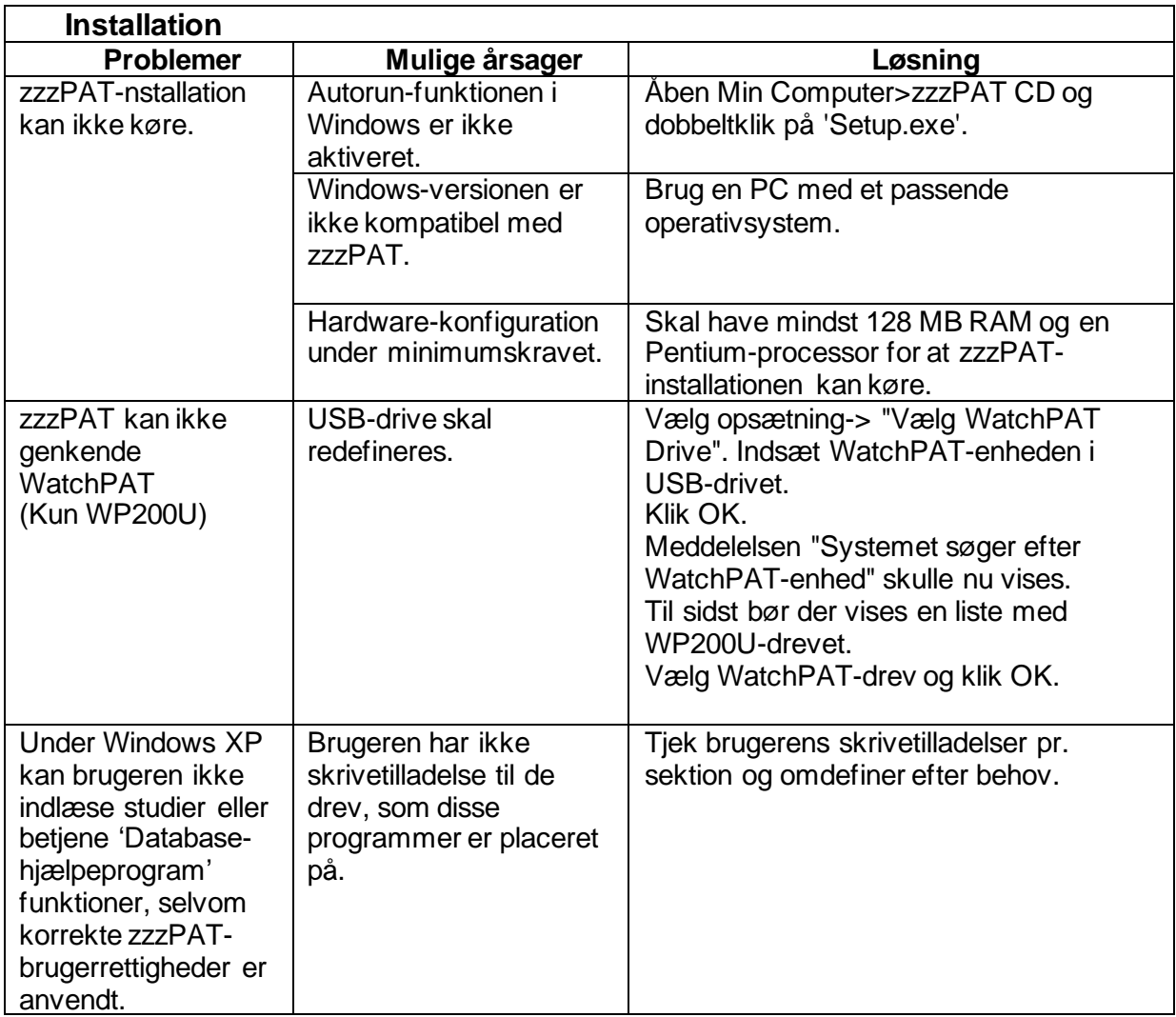

Tabel 1 - Fejlfinding, Installation

<span id="page-26-1"></span>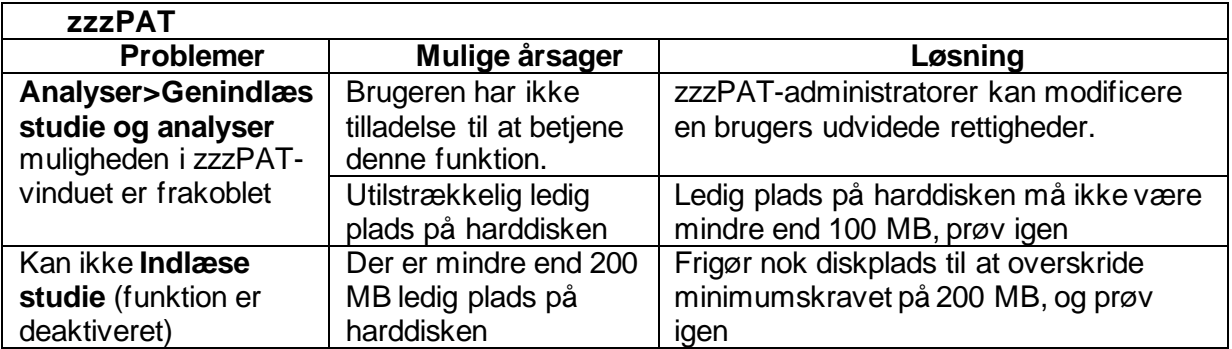

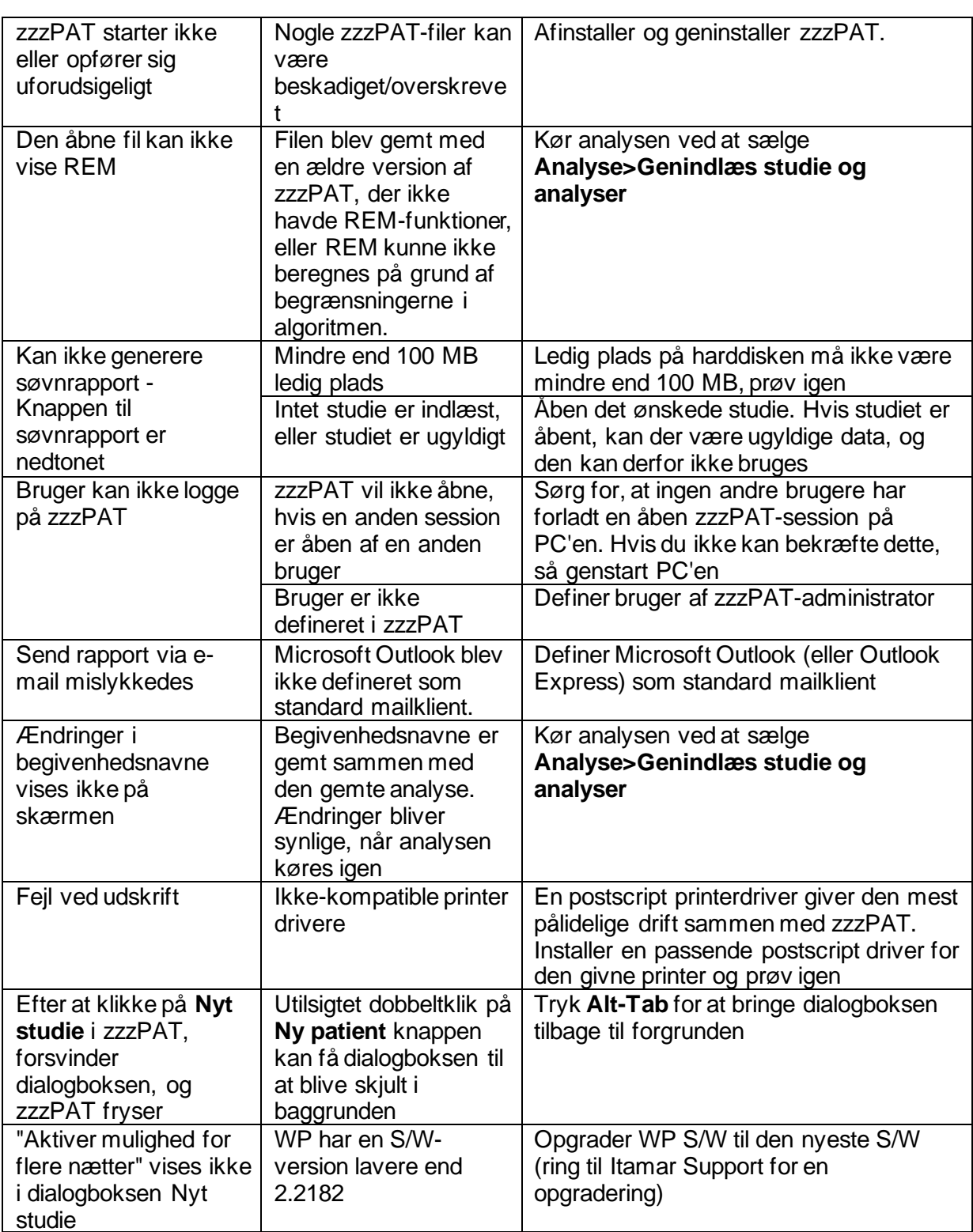

![](_page_28_Picture_164.jpeg)

![](_page_29_Picture_295.jpeg)

<span id="page-29-0"></span>Tabel 2 - Fejlfinding, zzzPAT

![](_page_30_Picture_164.jpeg)

<span id="page-30-0"></span>Tabel 3 - Fejlfinding, Delt Adgang for zzzPAT

![](_page_31_Picture_242.jpeg)

<span id="page-31-0"></span>Tabel 4 - Fejlfinding, Værktøjer

### <span id="page-32-0"></span>**Bilag A: LICENSAFTALE**

Denne licensaftale repræsenterer den fuldstændige og eksklusive forståelse mellem dig og Itamar Medical. Dokumentet kan ses på <https://www.itamar-medical.com/lmages/licensewp.pdf>

Hvis du har spørgsmål vedrørende denne licensaftale, eller hvis du ønsker at kontakte Itamar Medical af en eller anden grund, bedes du skrive til:

USA: Itamar Medical Inc. 3290 Cumberland Club Drive, Suite 100 Atlanta, Georgia 30339, USA Tlf.: 1 888 748 2627

<span id="page-32-1"></span>Globalt: Itamar Medical Ltd. 9 Halamish Street, PO 3579 Caesarea 3088900, Israel Tlf.: +972 4 617 7000

### **Bilag B: Myndighedsrepræsentant**

Itamar Medicals autoriserede myndighedsrepræsentant er:

![](_page_32_Figure_7.jpeg)

**Arazy Group GmbH**

The Squaire 12, Am Flughafen, 60549 Frankfurt am Main, Tyskland

### <span id="page-33-0"></span>**Bilag C: Aktivering af NAF-kanal (termisk luftstrømssensor)**

zzzPAT understøtter præsentation af NAF-signal (Nasal Air Flow) i kanalvisningen, mens NAF-tilbehør bruges under undersøgelsen.

#### **Aktivering af NAF-kanal**

- 1. Åbn\indlæs en undersøgelse, der blev optaget med NAF-tilbehør tilsluttet
- 2. Definer kanaler i Montage under Vis File Edit View Events Paging Setup Analyze Define Channels in Montage... Channels...
- 3. NAF- og NAF-filtrerede (NAF-kanal med filter, der reducerer støjen på signalet) vises på venstre liste (Alle kanaler) Marker NAF-kanalen, klik på tilføj, og klik derefter på OK

![](_page_33_Picture_62.jpeg)

4. Gå til Opsætning, Brugerindstillinger, fanen Administrer montage. Klik på Gem som, og navngiv den nye montage med NAF-kanalen tilføjet

![](_page_34_Picture_28.jpeg)

5. Efter Gem føjes den nye montage til montagelisten.

6. Klik på Indstil som standard, og klik på OK**User Settings** 

![](_page_35_Picture_22.jpeg)

### <span id="page-36-0"></span>**Bilag D: Indeks**

#### *A*

Analyser>Genindlæs studie og analyser · 18

#### *B*

**Begivenhed Håndtering** · 18 **Brugeradministration** · 31

#### *D*

**Database Værktøjer** · 31 Database Wizard · 11 **Database-hjælpeprogram** · 25, 26, 31 **Databaseværktøjer** · 31

#### *E*

Eksport Eksporter en rapport · 18

#### *F*

**Fil>Åbn studie** · 15 **Fil>Indlæs Studie og Analyser** · 15 **Fil>Luk** · 16 **Fil>Luk Studie** · 15, 16 Fil>Nye Studiedetaljer · 11, 13, 14 Fil>Print · 22

#### *O*

 $ODI \cdot 19, 20, 21$ 

**Opsætning> Biblioteker** · 10 **Opsætning>Brugerindstillinger** · 10 **Opsætning>Indstillinger** · 10

#### *P*

pAHI · 19, 20, 21  $pRDI \cdot 19$ **pRDI** · 21 pREM · 20 Print  $\cdot$  22 Print af rapport · 18

#### *R*

**Rapport** · 18 **Begivenhedsrapport** · 21 **Patientopfølgningsrapport** · 21 **Rediger>Kopier** · 16

#### *S*

Se>Kanaler · 17 **Se>Studiedetaljer** · 16 Se $>$ Vindue for hele natten  $\cdot$  17 **Statusbjælke** · 17

#### *Z*

**zzzPAT Brug**  $\cdot$  11